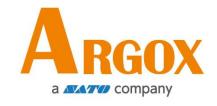

# D2 Series Printer User's Manual

D2-250 / D2-350

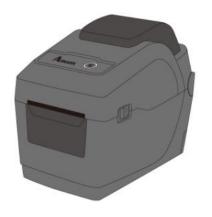

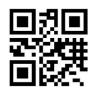

http://www.argox.com service@argox.com

#### **FCC ID**

In a domestic environment this product may cause radio interference in which case the user may be required to take adequate measures.

#### **FCC Warning**

This equipment has been tested and found to comply with the limits for a Class A digital device, pursuant to Part 15 of the FCC Rules. These limits are designed to provide reasonable protection against harmful interference when the equipment is operated in a commercial environment. This equipment generates, uses, and can radiate radio frequency energy, and if not installed and used in accordance with the instructions in this manual, it may cause harmful interference to radio communications. Operation of this equipment in a residential area is likely to cause harmful interference in which case the user will be required to correct the interference at his own expense.

## FCC Statement for Optional RF module

This device complies with RF radiation exposure limits set forth for an uncontrolled environment.

The antenna used for this transmitter must be installed to provide a separation distance of at least 20 cm from all people and must not be collocated or operating in conjunction with any other antenna or transmitter.

### **Bluetooh/Wireless LAN Communication**

**Compliance Statement** 

This product has been certified for compliance with the relevant radio interference regulations of your country or region. To make sure continued compliance, do not:

- Disassemble or modify this product.
- Remove the certificate label (serial number seal) affixed to this product.

Use of this product near microwave and/or other Wireless LAN equipment, or where static electricity or radio interference is present, may shorten the communication distance, or even disable communication.

#### **WARNING**

Changes or modifications not expressly approved by the party responsible for compliance could void the user's authority to operate the equipment.

(for USA only)

#### **Liability Disclaimer**

ARGOX Corporation takes steps to assure that the company's published engineering specifications and manuals are correct; however, errors do occur. ARGOX reserves the right to correct any such errors and disclaims any resulting liability. In no event shall ARGOX or anyone else involved in the creation, production, or delivery of the accompanying product (including hardware and software) be liable for any damages whatsoever (including, without limitation, damages for loss of business profits, business interruption, loss of business information, or other pecuniary loss) arising out of the use of or the results of use of or inability to use such product, even if ARGOX has been advised of the possibility of such damages.

#### **Caution**

Any changes or modifications not expressly approved by the party responsible for compliance could void the user's authority to operate the equipment.

## **Contents**

| 1 | Intro             | oduction                                      | l                                                             | 1  |  |  |  |
|---|-------------------|-----------------------------------------------|---------------------------------------------------------------|----|--|--|--|
|   | 1.1               | Featu                                         | res                                                           | 1  |  |  |  |
|   | 1.2               | 2 Unpacking                                   |                                                               |    |  |  |  |
|   | 1.3               | Understand your printer                       |                                                               |    |  |  |  |
|   |                   | 1.3.1                                         | Perspective view                                              | 3  |  |  |  |
|   |                   | 1.3.2                                         | Back view                                                     | 4  |  |  |  |
|   |                   | 1.3.3                                         | Interior view                                                 | 5  |  |  |  |
|   | 1.4               | Printe                                        | er lights                                                     | 6  |  |  |  |
|   |                   | 1.4.1                                         | Status lights                                                 | 6  |  |  |  |
|   |                   | 1.4.2                                         | System mode                                                   | 9  |  |  |  |
| 2 | Get started       |                                               |                                                               |    |  |  |  |
|   | 2.1               | 2.1 Attach the power cord                     |                                                               |    |  |  |  |
|   | 2.2               | Turn o                                        | on/off your printer                                           | 11 |  |  |  |
|   |                   | 2.2.1                                         | Turn on your printer                                          | 11 |  |  |  |
|   |                   | 2.2.2                                         | Turn off your printer                                         | 11 |  |  |  |
|   | 2.3               | Load                                          | media                                                         | 12 |  |  |  |
|   |                   | 2.3.1                                         | Prepare media                                                 | 12 |  |  |  |
|   |                   | 2.3.2                                         | Place a media roll                                            | 13 |  |  |  |
|   |                   | 2.3.3                                         | Test media feed                                               | 16 |  |  |  |
|   | 2.4               | 4 Media types                                 |                                                               |    |  |  |  |
|   | 2.5               | Media                                         | a sensing                                                     | 19 |  |  |  |
|   |                   | 2.5.1                                         | Transmissive sensor                                           | 19 |  |  |  |
|   |                   | 2.5.2                                         | Reflective sensor                                             | 20 |  |  |  |
| 3 | Printer operation |                                               |                                                               |    |  |  |  |
|   | 3.1               | .1 Printing Media Calibration & Configuration |                                                               |    |  |  |  |
|   | 3.2 Self test     |                                               |                                                               |    |  |  |  |
|   | Option Parts      |                                               |                                                               |    |  |  |  |
|   | 3.3               | 3.3 Reset your printer                        |                                                               |    |  |  |  |
|   | 3.4               | Communications                                |                                                               |    |  |  |  |
|   |                   | 3.4.1                                         | Interfaces and Requirements                                   | 34 |  |  |  |
|   | 3.5               | Drive                                         | r installation                                                | 36 |  |  |  |
|   |                   | 3.5.1                                         | Installing a Plug and Play printer driver (for USB only)      | 37 |  |  |  |
|   |                   | 3.5.2                                         | Installing a Printer Driver (for other interfaces except USB) | 42 |  |  |  |
| 4 | Mai               | ntenance                                      | e                                                             | 48 |  |  |  |
|   | 4.1               | Clean                                         | ing                                                           | 48 |  |  |  |
|   |                   | 4.1.1                                         | Printhead                                                     | 48 |  |  |  |

|   |      | 4.1.2       | Media housing                        | 49 |
|---|------|-------------|--------------------------------------|----|
|   |      | 4.1.3       | Sensor                               | 49 |
|   |      | 4.1.4       | Platen roller                        | 50 |
| 5 | Trou | ubleshooti  | ing                                  | 51 |
|   | 5.1  | Printer     | issues                               | 51 |
|   | 5.2  | Media       | issues                               | 52 |
|   | 5.3  | Other i     | ssues                                | 53 |
| 6 | Spe  | cifications |                                      | 54 |
|   | 6.1  | Printer     |                                      | 54 |
|   | 6.2  | Media       |                                      | 56 |
|   | 6.3  | Electric    | cal and operating environment        | 56 |
|   | 6.4  | Physica     | al dimension                         | 56 |
|   | 6.5  | Fonts,      | Barcodes, and Graphics Specification | 57 |
|   | 6.6  | Blueto      | oth(Option)                          | 60 |
|   | 6.7  | Ethern      | et(Option)                           | 60 |
|   | 6.8  | Wi-Fi(C     | Option)                              | 61 |
|   | 6.9  | Ports       |                                      | 63 |
|   |      | 6.9.1       | USB                                  | 63 |
|   |      | 6.9.2       | Ethernet(Option)                     | 64 |
|   |      | 6.9.3       | RS-232C(Option)                      | 65 |
|   |      |             |                                      |    |

1 Introduction Features

## 1 Introduction

Thank you for purchasing an Argox D2 Series industrial barcode printer. This manual provides information about how to set up and operate your printer, load media and solve common problems. Illustrations are provided to help you quickly become familiar with the printer.

## 1.1 Features

#### Clamshell design, easy loading:

The D2 series features a user-friendly clamshell design that allows users to simply open the cover and loading media.

#### Compact size:

Small footprint design, the compact D2 series fits into tight spaces and supports a wide range of applications.

#### Enhanced connectivity

The D2 series has built-in USB host, USB device, and it can be expanded with Ethernet/RS232, Wi-Fi, and Bluetooth.

1 Introduction Unpacking

# 1.2 Unpacking

Make sure all of the following items are included in your package.

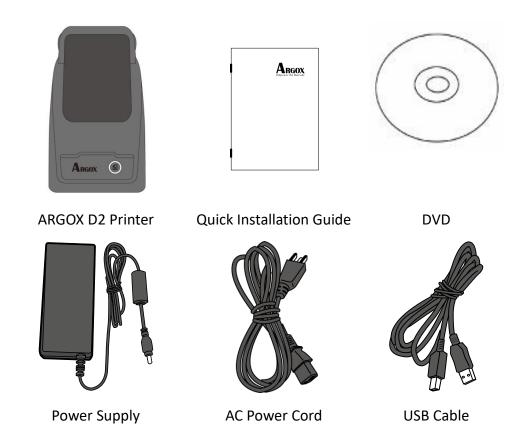

When you receive the printer, open the package immediately and inspect for shipping damage. If you discover any damage, contact the shipping company and file a claim. ARGOX is not responsible for any damage incurred during shipping. Save all package materials for the shipping company to inspect.

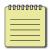

**Note** If any item is missing, please contact your local dealer.

# 1.3 Understand your printer

# 1.3.1 Perspective view

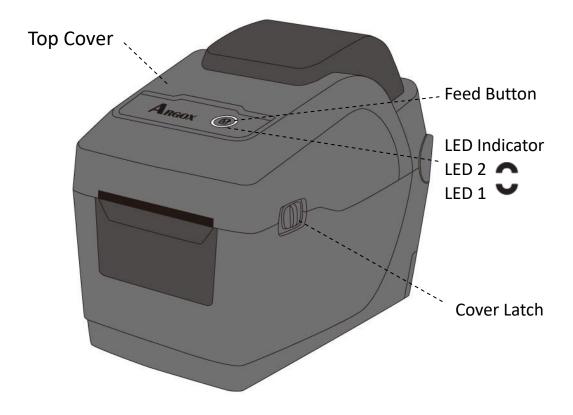

## 1.3.2 Back view

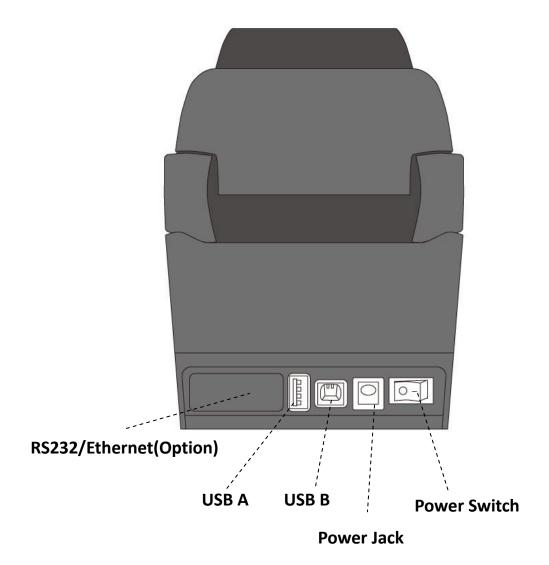

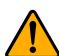

**Caution** To avoid injury, be careful not to trap your fingers in the Paper Slot while opening or closing the Top Cover.

## 1.3.3 Interior view

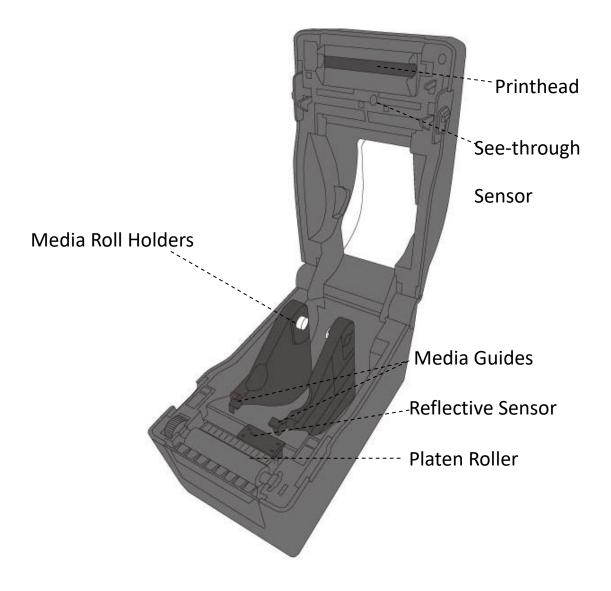

# 1.4 Printer lights

There are two LED lights that show the status of D2 Series printer. The Upside light is defined in LED2. LED1 is below LED2 and Feed symbol.

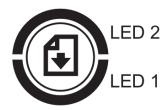

## 1.4.1 Status lights

Status lights help you check printer's condition. The following tables show the blinking speed of status lights and the conditions they indicate.

| LED image | Blinking Speed | Blinking Interval |  |
|-----------|----------------|-------------------|--|
| 0         | Lightening     | Always on         |  |
| Ç         | Slow           | 0.8 Seconds       |  |
| ×         | Fast           | 0.2 Second        |  |

| LED image                   | Blinking Pattern description |
|-----------------------------|------------------------------|
| $\stackrel{f \circ}{\odot}$ | Alternate blinking.          |
| C                           | Blinking at the same time.   |

| Blinking<br>pattern | LED 2 | LED 1 | Description                                                                                   |                                                                                                    |  |
|---------------------|-------|-------|-----------------------------------------------------------------------------------------------|----------------------------------------------------------------------------------------------------|--|
| C                   | Green | Green | The printer is ready to print.                                                                |                                                                                                    |  |
| Ç                   | Green | Green | In pause.                                                                                     |                                                                                                    |  |
| X                   | Green | Green | The printer is transmitting data.                                                             |                                                                                                    |  |
|                     | Green | Green | TPH high temperature.                                                                         |                                                                                                    |  |
| ×                   | Green | Green | The printer is writing data to the flash or USB memory.  The USB memory is being initialized. |                                                                                                    |  |
| Ç                   | Amber | Amber | Paper jam.  The media is out when the print data sent to the printer.  Paper end.             |                                                                                                    |  |
| Ş                   | Red   | Red   | H/W Error                                                                                     | The printhead is broken.  Communication error (RS-232C).  Cutter error (with optional cutter).  The RTC battery is low. (If the printer has a built-in RTC)                                                                                                    |  |
| **                  | Red   | Red   | Command<br>Error                                                                              | An EEPROM for backup cannot be read or written properly.  A command has been fetched from an odd address.  Word data has been accessed from a place other than the boundary of the word data.  Long word data has been accessed from a place other than the boundary of the long word data.  Command error. |  |

|            |     | Red | Top Cover<br>Open | The print module is opened when the printer is |
|------------|-----|-----|-------------------|------------------------------------------------|
| À          | Red |     |                   | turned on.                                     |
| $\smile$   |     |     |                   | Cover (Thermal Head) open error during         |
|            |     |     |                   | printing.                                      |
|            | Red | Red |                   | Flash ROM on the CPU board error or USB        |
| 4.5        |     |     |                   | memory error.                                  |
|            |     |     | USB R/W           | An erase error has occurred when formatting    |
| $\searrow$ |     |     | Error             | the USB memory.                                |
|            |     |     |                   | Unable to save files due to insufficient USB   |
|            |     |     |                   | memory.                                        |

## 1.4.2 System mode

The system mode consists of status light color combinations. It contains a list of commands for you to select and run.

To enter the system mode and run the command, do the following:

- 1. Turn off the printer.
- 2. Press and hold the **FEED** button, and turn on the printer.
- 3. Both status lights glow solid Amber for a few seconds. Next, they turn to green shortly, and then turn to other colors.
- 4. When status lights show the color combination you need, release the **FEED** button immediately.
- 5. Press the **FEED** button to run the command.

The following table is the command list of the system mode.

| LED 2 | LED 1 | Command                                       |
|-------|-------|-----------------------------------------------|
| Red   | Green | Transmissive Sensor Calibration (Section 3.1) |
| Amber | Green | Reflective Sensor Calibration (Section 3.1)   |
| Red   | Red   | Resetting Your Printer (Section 3.3)          |
| Amber | Red   | Reserved                                      |
| Green | Red   | Disable Checking RTC Battery Charge           |
| Red   | Amber | Reserved                                      |
| Green | Amber | Self-Test (Section 3.2)                       |

2 Get started Attach the power cord

## 2 Get started

This chapter describes how to set up your printer.

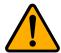

**Caution** Do not use your printer in areas exposed to splashing water or any other liquid.

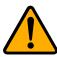

**Caution** Do not drop your printer, or place it in an area subject to humidity, vibration or shock.

## 2.1 Attach the power cord

- 1. Make sure the power switch is set to the **OFF** position.
- 2. Insert the power supply's connector into the printer power jack.
- 3. Insert the AC power cord into the power supply.
- 4. Plug the other end of the AC power cord into the wall socket.

**Important** Use only power supplies listed in the user instructions.

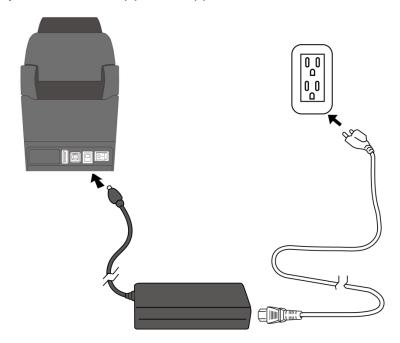

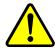

**Warning** Do not plug the AC power cord with wet hands, or operate the printer and the power supply in an area where they may get wet. Serious injury may result from these actions!

## 2.2 Turn on/off your printer

When your printer is connected to a host (a computer), it is good to turn on the printer before turning on the host, and turn off the host before turning off the printer.

## 2.2.1 Turn on your printer

 To turn on your printer, turn on the Power Switch as below. The "I" is the ON position.

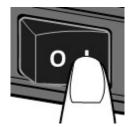

Both status lights glow solid Amber for a few seconds, then turns to solid green.

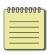

**Note** If you connect the printer to the internet or insert a USB drive before turning on the printer, it will take longer for the printer to enter the online mode after you turn it on.

## 2.2.2 Turn off your printer

- 1. Make sure LED is solid green before turning off the printer.
- To turn off your printer, turn off the Power Switch as below. The "O" is the OFF position.

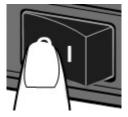

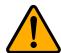

**Caution** Do not turn off your printer during data transmission.

## 2.3 Load media

There are various types and sizes for the media roll. Load the applicable media to satisfy your need.

## 2.3.1 Prepare media

The inside wound and outside wound media roll can be loaded into the printer the same way. In case the media roll is dirty during shipping, handling or storage, remove the outside length of the media. It helps avoid dragging adhesive and dirty media between the printhead and platen roller.

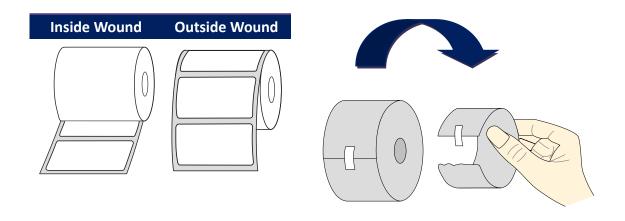

## 2.3.2 Place a media roll

1. Pull the head latch to open the top cover of the printer.

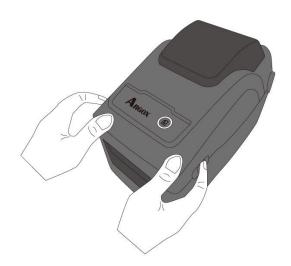

2. Pull the **Media Roll Holders** to slide them outward, and place the media roll between the holders. Make sure the print side is up, and the media roll is clamped tightly by the holders.

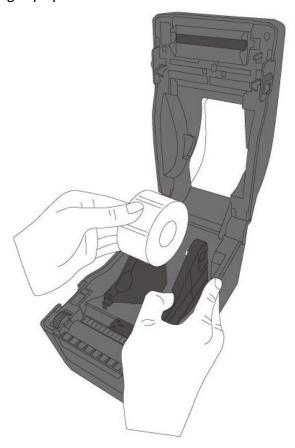

3. Pull the media until it reaches out of the printer. Thread the media under the media guides.

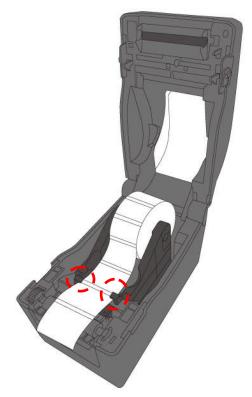

4. Close the top cover on both side.

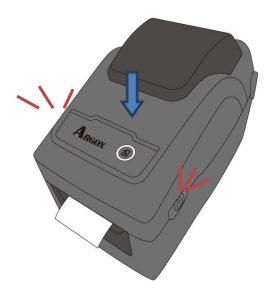

#### More Humanity

If you usually use the same width media or fanfold media, scroll the "Media Roll Holder Wheel" to adjust width to the same media guide.

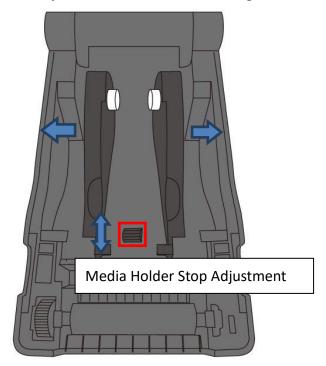

## 2.3.3 Test media feed

1. Turn on the printer, and press the **FEED** button to feed a label.

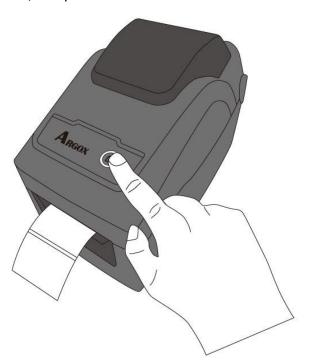

2. Flip the media and tear it along the edge of the front cover.

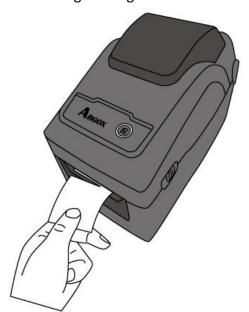

2 Get started Media types

# 2.4 Media types

Your printer supports various media types, including non-continuous media, continuous media, and fanfold media. The following table provides details about them.

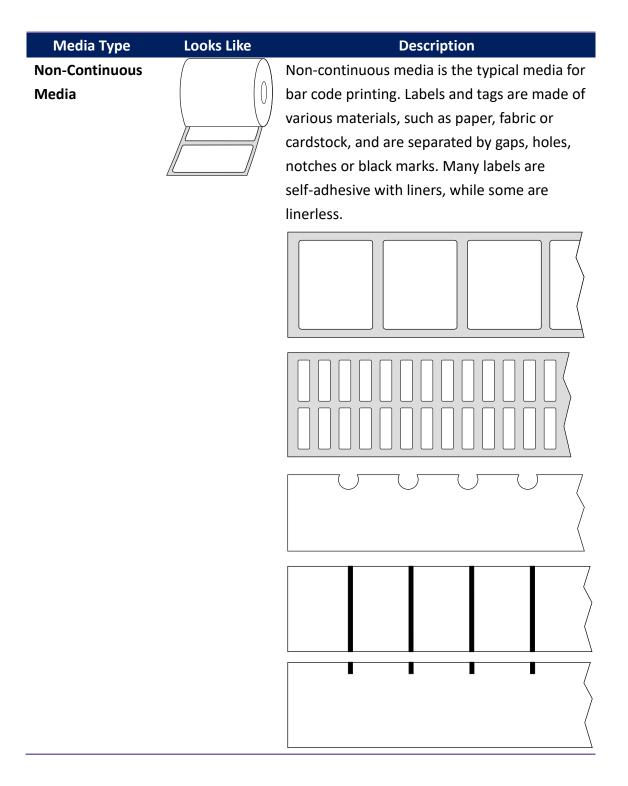

2 Get started Media types

#### **Media Type Looks Like Description Continuous** Continuous media does not have gaps, holes, Media notches or black marks. It allows you to print data anywhere on the media. A cutter may be used for splitting labels. **Fanfold Media** Fanfold media is in continuous form, but it can be used as non-continuous media, because its labels are separated by folds. Some fanfold media also has black marks or liners. Tag Media Tag media is usually made from a heavy paper, with cnetral hole to index. It does not have 0 adhesive or a liner, and it is typically perforated between tags. The media may also have black marks or other separations

2 Get started Media sensing

# 2.5 Media sensing

D4 printers offer two types of media sensor: transmissive and reflective. They are used for detecting specific media types.

### 2.5.1 Transmissive sensor

The transmissive sensor is fixed and placed near the center line with 6.27 mm offset of the printhead. It is used for detecting gaps across the entire width of the label.

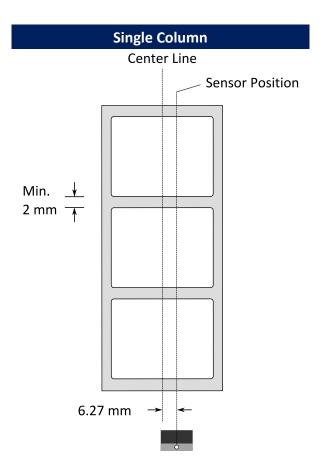

2 Get started Media sensing

## 2.5.2 Reflective sensor

The reflective sensor is movable within the entire width of the media. It detects gaps, notches and black marks not located at the center of the media.

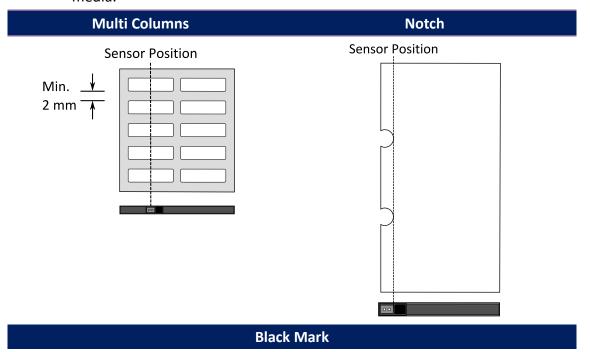

Flip the media so the black-mark side is facing down to align with the sensor.

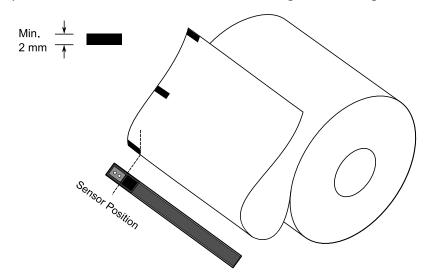

# 3 Printer operation

This chapter provides information about printer operation.

# 3.1 Printing Media Calibration & Configuration

You will want the printer to work properly before starting your print jobs. To do this, you need to calibrate the media sensor. Printers provide transmissive and reflective sensor calibration. Take the following steps to use them.

- 1. Make sure the media is properly loaded, the print module is closed, and the printer's power switch is set to the **OFF** position.
- 2. Press and hold the **FEED** button, and turn on the printer.
- 3. Both status lights glow solid Amber for a few seconds. Next, they turn to green shortly, and then turn to other colors. Do one of the following to select the sensor:
- If you want to calibrate the transmissive sensor, when LED 2 turns to red and LED 1 turns to green, release the FEED button immediately.
- If you want to calibrate the reflective sensor, when LED 2 turns to
   Amber and LED 1 turns to green, release the FEED button immediately.
- 4. Press the **FEED** button. The media calibration is complete after the printer feeds 3-4 labels and stops.

## 3.2 Self test

The printer can run a self test to print a configuration label, which helps you understand current settings of the printer.

- 1. Turn off the printer.
- 2. Press and hold the **FEED** button, and turn on the printer.
- 3. Both status lights glow solid Amber for a few seconds. Next, they turn to green shortly, and then turn to other colors. When LED 2 turns to green and LED 1 turns to Amber, release the **FEED** button.
- 4. Press the **FEED** button to print a configuration label.

Your configuration label should look like this:

#### **PPLZ**

```
LABEL PRINTER WITH FIRMWARE
    D2-250-V01.00 20170807 PPLZ
    STANDARD RAM : 32M BYTES
    AVAILABLE RAM : 3684K BYTES
    FLASH TYPE :
4
    ON BOARD 16M BYTES
    AVAILABLE FLASH :
5
    8324K BYTES
    NO.OF DL SOFT FONTS(FLASH):0
NO.OF DL SOFT FONTS(RAM) :0
6
    NO.OF DL SOFT FONTS(HOST) :0
    H. POSITION ADJUST .: 0008
    SEE-THRU SENSOR
10
    REF: 00C1 SEE: 004B
11
    RTC TIME: 1/1/0(0:4:55)
12
    MAX LABEL HEIGHT: 100 INCHES
13
14
    PRINT WIDTH: 432 DOTS
15
    LAB LEN(TOP TO TOP): 79mm
     SPEED: 5 IPS
16
    ABS. DARKNESS: 16
17
18
     TRIM. DARKNESS: 0
    DIRECT THERMAL
19
    PRINT LENGTH: 0M
20
    CUT COUNT:0
21
22
    CARET CONTROL CHAR
23
    DELIMITER CONTROL CHAR : <,>2CH
     TILDE CONTROL CHAR
24
25
    CODE PAGE : USA1
26
    MEDIA : NON-CONTINUOUS
27
    CALIBRATION MODE: INTELLI
28
    REPRINT AFTER ERROR : ENABLED
    BACKFEED ENABLED
29
30
    CUTTER DISABLED
    PEELER DISABLED
31
    CUTTER/PEELER OFFSET:
     0 <+-0.01mm>
33
    PRODUCT SN: 0000000001
    USB SN: 000000000001
34
    CG ENABLED
35
    EMU: AUTO
36
37
    ot(0,0)<0.1dot,0.01mm>
    rm(0,0)<1+ 0-,0.01mm>
sm(0,0)<1+ 0-,0.01mm>
38
39
40
    ru(0,0,0)<0.01v><F>
41
    sv(304,219,85)<0.01v><P>
42
    rso(0)(0.01mm)
43
    sso(0)(0.01mm>
    ragc(134)<0.01v><P>
44
45
    sagc(214)<0.01v><P>
    sw: - - 0 0 0
         1 2 3 4 5 6
    FONT A. 0123ABCOBC
FONT B. 0123ABCABC
FONT C. 0123ABCABC
FONT D. 0123ABCABC
49
50
     FONT E. 0123ABCabc
51
52
    FONT F. 0123ABCabc
53
    FONT H. Dl23ABC
54
     Font CG 0123ABC
55
56
57
60
61
```

#### 1. Version Information

The firmware version and its build date.

#### 2. Standard RAM

Display SDRAM size.

#### 3. Available RAM

RAM is able to be used.

#### 4. Flash Type

The flash memory type and size.

#### 5. Available Flash

Flash is able to be used.

#### 6. No of DL soft fonts (FLASH)

The number of fonts is downloaded in Flash.

#### 7. No of DL soft fonts (RAM)

The number of fonts is downloaded in RAM.

#### 8. No of DL soft fonts (HOST)

The number of fonts is downloaded in USB HOST.

#### 9. H. Position Adjust

Move the print position horizontally.

#### 10. Sensor Type

Two kinds of media sensor type, reflective sensor and see-through sensor.

#### 11. Label-less Calibration Value

Check if a label-less calibration has been performed on the printer. If not, the value is 0000.

#### 12. RTC Time

The default format is month/day/year (hour:minute:second). If your printer has a built-in RTC, the RTC time shows here.

#### 13. Max Label Height

The max label length you can print at a time. For 200 dpi models, it is 100 inches; for 300 dpi models, it is 50 inches.

#### 14. Print Width

Display the print width in dots.

#### 15. Lab Len (Top to Top)

For non-continues media, it is the length between the tops of two labels.

#### 16. Speed

Printing speed unit is inch per second (ips).

#### 17. ABS. Darkness

Display the current darkness. You can use the PPLZ command  $\sim$ SD to define it.

#### 18. Trim. Darkness

Display the adjustment of the current darkness. You can use the PPLZ command ^MD to define it.

#### 19. Print Method

It is either thermal transfer (TT) or direct thermal (DT) printing. TT requires ribbons and DT doesn't.

#### 20. Print Length

Display total print length.

#### 21. Cut Count

It counts the times the cutter cuts.

#### 22. Caret Control Char

The control character your printer is using.

#### 23. Delimiter Control Char

The control character your printer is using.

#### 24. Tilde Control Char

The control character your printer is using.

#### 25. Code page

The character set table.

#### 26. Media

The media type in use.

#### 27. Calibration mode

There are Intelli Mode and Smart Mode.

**Intelli Mode:** Just install labels, latch print module, press FEED button once, and then the printer will feed 1-2 labels to detect next gap / black mark before printing. The printer will feed 1-2 labels automatically before printing, if FEED button is not pressed.

**Smart Mode:** Print from the first label immediately according to label length setting. Make sure to carefully align label bottom edge at the tear-off position before printing.

#### 28. Reprint After Error

When it is enabled, your printer reprints the label after the error fixed if it is printed incorrectly due to the error.

#### 29. Backfeed Enabled/Disabled

Enable or disable backfeed during the printing process. When it is enabled, the printer moves the paper forward in a predefined length 1 second after printing, and pulls the paper back in a predefined length once the printing begins again. When it is disabled, the printer won't move the paper at all.

#### 30. Cutter Enabled/Disabled

Enable or disable the cutter during the printing process.

#### 31. Peeler Enabled/Disabled

Enable or disable the dispenser during the printing process.

#### 32. Cutter/Peeler Offset

Move the cutting line or the peeling position forward or backward. The value in the angle brackets is the offset unit.

#### 33. Product SN

Display printer serial number.

#### **34. USB SN**

Display printer USB host serial number.

#### 35. CG Enable

Printer is able to use True Type font.

#### 36. EMU Auto

Printer is in the Auto Emulation mode

#### 37. TPH and Cutter Offset

This is for developers to debug.

#### 38. Reflective Sensor Gap Calibration

This is for developers to debug.

#### 39. See-Through Sensor Gap Calibration

This is for developers to debug.

#### 40. Reflective Sensor Profile

This is for developers to debug.

#### 41. See-Through Sensor Profile

This is for developers to debug.

#### 42. Ribbon Voltage Delta

This is for developers to debug.

#### 43. Reflective Sensor Offset

This is for developers to debug.

#### 44. See-Through Sensor Offset

This is for developers to debug.

#### 45. See-Through Sensor Automatic Gain Control

This is for developers to debug.

#### 46. SW

Display status of the dip switch.

#### 47-55. Font Image

You can use them as the reference to check your label font.

#### 56-61. TPH Test Pattern

You can use them to check broken pins on the printhead.

## **Option Parts**

If your printer has a RS-232 module, your PPLZ configuration label will contain the following entries:

#### **RS232 Protocol**

It lists RS-232C settings in the following order: baud rate, data length, parity check, stop bit and flow control.

If your printer has an Ethernet module, your PPLZ configuration label will contain the following entries:

#### **IP Address**

Display printer current IP address in. The default value is "192.168.1.1".

#### **Subnet Mask**

Display printer subnet mask. The default value is "255.255.255.0."

#### Gateway

Display printer gateway. The default value is "0.0.0.0."

#### **MAC Address**

The unique address assigned to the printer that connects to the internet.

#### **DHCP**

When DHCP is enabled, it assigns a dynamic IP address to the printer automatically.

#### **DHCP Client ID**

It is an arbitrary value sent to the DHCP server to reserve an IP address for the printer.

#### **DHCP Host Name**

It is the name of a DHCP client. The host name allows up to 32 alphanumeric characters.

#### **SNMP**

When it is enabled, the host gets or sets parameters registered as SNMP entities.

#### **Socket Communication**

When it is enabled, the host communicates with the printer via the socket.

#### **Socket Port**

Display printer port number.

#### **IPv6 Mode**

It determines how you get the IPv6 address of your printer. There are three modes: MANUAL, DHCPv6 or AUTO.

#### **IPv6 Type**

It is the IPv6 address type of your printer. There are four types: NONE, NORMAL, EUI and ANY.

#### **IPv6 Address**

Display printer current IPv6 address.

#### **Link Local**

The IPv6 address that used in a network segment. It is allocated automatically.

If your printer has a Wi-Fi module, your PPLZ configuration label will contain the following entries:

#### **FW Version**

Display WLAN board firmware version.

#### Date

Display WLAN board firmware version date.

#### **IP Address**

Display the IP address of your printer. When DHCP is enabled, it shows the automatically assigned IP address; when DHCP is disabled, it shows the manually specified IP address.

#### Subnet mask

Display the current IPv4 subnet mask of your printer in Wi-Fi module.

#### Gateway

Display the gateway of your printer. When DHCP is enabled, it shows the automatically assigned gateway; when DHCP is disabled, it shows the manually specified gateway.

#### Mac address

The unique address assigned to your printer that connects to the internet.

#### **DHCP**

When DHCP is enabled, it assigns an IP address to your printer automatically.

#### **DHCP Hostname**

Display the name of a DHCP client in Wi-Fi module.

#### **Socket Port**

Display the socket number of the printer in Wi-Fi module.

#### **SSID**

Short for service set identifier. It is the name of a wireless local area network.

#### Mode

There are ad-hoc and infrastructure mode. Refer to Print Tool Network type description from Technical manual.

#### **Country Code**

Display the country or region in Wi-Fi module.

#### Channel

Display the Wi-Fi channel.

#### **Network Authentication**

There are six modes. Refer to Printer Tool Network authentication description from Technical manual.

#### WEP

Display the printer WEP encryption is on or off.

3 Printer operation Self test

#### **PPLA**

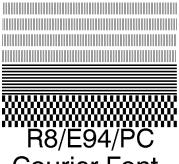

## **Courier Font**

#### Smooth font(18)

Smooth font(14)

Smooth font(12 points)

Smooth font(1 points) - 12345 Smooth font(8 points) - 123456789 AB Smooth font(6 points) - 123456789 ABCabaXyz

123456789

font7. OCR-A ABCabc

## FONT5. 012345678 FONT4. 012345678 FONT3. 0123456789 ABCABC

font2. 0123456789 ABCabcXyz

ragc(134)<0.01v><P> sso(0)<0.01mm> rso(0)<0.01mm> su(304,219,85)<0.01u><P> ru(0,0,0)<0.01v><F>sm(0,0)<1+ 0-,0.01mm> rm(0,0)<1+ 0-,0.01mm> ot(0,0)<0.1dot,0.01mm> CG ENABLED USB SN: 000000000001 PRODUCT SN: 00000000001 0 <+-0.01mm> CUTTER/PEELER OFFSET: PEELER DISABLED CUTTER DISABLED BACKFEED ENABLED CALIBRATION MODE:INTELLI
MEDIA: NON-CONTINUOUS
STD CTRL CODES CODE PAGE : PC-850 CUT COUNT:0 PRINT LENGTH: 0M DIRECT THERMAL DARKNESS: 10 SPEED: 5 IPS SPEED: 5 IPS
LAB LEN(TOP TO TOP): 79mm
PRINT WIDTH: 801 DOTS
MAX LABEL HEIGHT: 100 INCHES
RTC TIME: 1/1/0(2:0:37)
REF: 00C1 SEE: 004B
SEE-THRU SENSOR H. POSITION ADJUST.: 0008 NO.OF DL SOFT FONTS(HOST) :0 NO.OF DL SOFT FONTS(RAM) :0 NO.OF DL SOFT FONTS(FLASH):0 8324K BYTES AVAILABLE FLASH:
ON BOARD 16M BYTES
FLASH TYPE: AVAILABLE RAM : 3684K BYTES STANDARD RAM : 32M BYTES D2-250-V01.00 20170807 PPLA LABEL PRINTER WITH FIRMWARE

3 Printer operation Self test

#### **PPLB**

LABEL PRINTER WITH FIRMWARE D2-250-V01.00 20170807 PPLB STANDARD RAM : 32M BYTES AVAILABLE RAM : 3684K BYTES FLASH TYPE ON BOARD 16M BYTES AVAILABLE FLASH : 8324K BYTES NO.OF DL SOFT FONTS(FLASH):4 NO.OF DL SOFT FONTS (RAM) NO.OF DL SOFT FONTS (HOST) H. POSITION ADJUST.: 0008 SEE-THRU SENSOR REF: 00C1 SEE: 004B RTC TIME: 1/1/0(0:9:18) MAX LABEL HEIGHT: 100 INCHES PRINT WIDTH: 432 DOTS LAB LEN(TOP TO TOP): 79mm SPEED: 5 IPS DARKNESS: 8 DIRECT THERMAL PRINT LENGTH: 0M CUT COUNT:0 CODE PAGE: English (437) MEDIA : NON-CONTINUOÙS CALIBRATION MODE: INTELLI **BACKFEED ENABLED CUTTER DISABLED** PEELER DISABLED CUTTER/PEELER OFFSET: 0 <+-0.01mm> PRODUCT SN: 00000000001 USB SN: 000000000001 CG ENABLED ot(0,0)<0.1dot,0.01mm> rm(0,0)<1+0-,0.01mm>sm(0,0)<1+0-,0.01mm>rv(0,0,0)<0.01v><F>sv(304,219,85)<0.01v><P> rso(0) < 0.01 mm >sso(0)<0.01mm> ragc(134)<0.01v><P>sagc(214)<0.01v><P>sw: - - 0 0 0 -1 2 3 4 5 6 font 1. 0123456789 ABCabcXyz font 2. 0123456789 ABCabcXyz font 3. 0123456789 ABCabcXy font 4. 0123456789 ABCXY  3 Printer operation Reset your printer

## 3.3 Reset your printer

By resetting your printer, you can return your printer to the state it was in when you receive it. This can help you solve some problems caused by settings changed during the printing.

Do the following to reset your printer:

- 1. Turn off the printer.
- 2. Press and hold the **FEED** button, and turn on the printer.
- 3. Both status lights glow solid Amber for a few seconds. Next, they turn to green shortly, and then turn to other colors. When both lights turn to red, release the **FEED** button immediately.
- 4. Press and hold the FEED button over 3 seconds and release it. Both status lights blink red three times, and turn to solid Amber for a few seconds. After the printer is reset, LED 1 goes out while LED 2 turns to solid green.

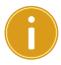

**Important** In step 4, if you do not hold the **FEED** button long enough, LED 1 will blink Amber three times while LED 2 goes out. It means the printer is not reset.

3 Printer operation Communications

## 3.4 Communications

## 3.4.1 Interfaces and Requirements

This printer comes with USB type A and type B interface, a nine-pin Electronics Industries Association (EIA) RS-232 serial data interface.

#### USB Interface Requirements

The Universal Serial Bus (USB) interface is compatible with your existing PC hardware. The USB's "plug and play" design makes installation easy. Multiple printers can share a single USB port/hub. The different usage of type A and B are as below.

| USB type A | USB Flash drive, USB keyboard or USB Scanner. |
|------------|-----------------------------------------------|
| USB type B | PC to set printer.                            |

### Serial (RS-232) Port(Option)

The required cable must have a nine-pin "D" type male connector on one end, which is plugged into serial port located on the back of the printer. The other end of the cable connects to a serial port on the host computer. For technical and pin-out information, please refer to RS-232C in this manual.

### Ethernet Module Status Indicators(Option)

The indicators with two different colors help users understand status of Ethernet:

| LED<br>Status | Description                                 |  |
|---------------|---------------------------------------------|--|
| Both Off      | No Ethernet link detected.                  |  |
| Blinking      | The printer waits for printer ready.        |  |
|               | It will take about few seconds to be ready. |  |

3 Printer operation Communications

| Green | Speed LED         | On: 100 Mbps link  |
|-------|-------------------|--------------------|
|       |                   | Off: 10 Mbps link  |
| Amber | Link/Activity LED | On: link up        |
|       |                   | Off: link down     |
|       |                   | Blinking: activity |

## 3.5 Driver installation

The bundled printer driver can be applied to all applications under Windows Vista/ Windows 7/ Windows 8/ Windows 10, supporting 32-bit/ 64-bit operation systems. With this driver you can operate any popular Windows software applications including Argox Bartender UL label editing software or MS Word, etc., to print to this printer.

We strongly recommend that you use the Seagull Driver Wizard instead of the Microsoft Windows Add Printer Wizard when installing and updating your Drivers by Seagull.

(Even though the "Add Printer Wizard" is from Microsoft, it too easily performs a number of tasks incorrectly when updating existing drivers. It also badly handles the situation where a printer driver is already in use by a Windows application.)

Drivers can be downloaded from Argox website

# 3.5.1 Installing a Plug and Play printer driver (for USB only)

- Turn off the printer. Plug the power cable into the power socket on the wall, and then connect the other end of the cable to printer's power socket. Connect the USB cable to the USB port on the printer and on the PC.
- 2. Run the driver from Argox website. On the prompt, Windows Printer Driver, select "I accept..." and click "Next".

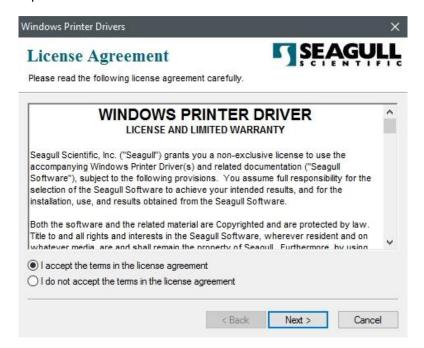

Assign the directory to keep Seagull driver, (for example: C:\Seagull) and click "Next".

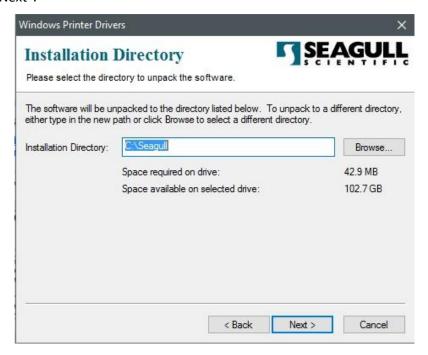

4. Click "Finish".

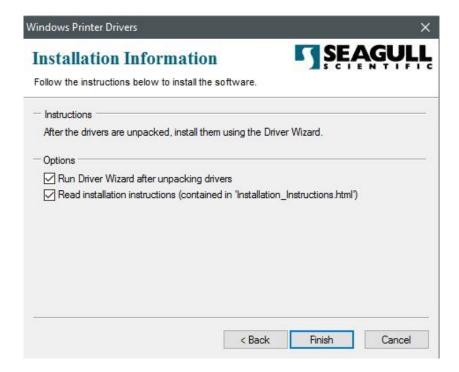

5. Select Install printer drivers and Click "Next"

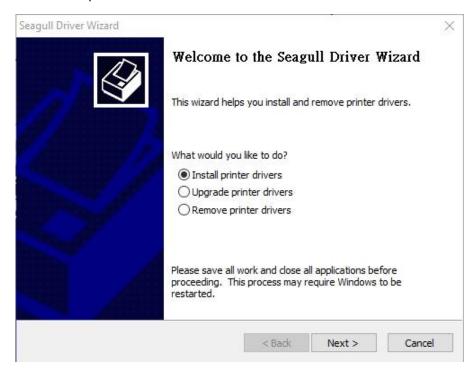

6. On the Seagull Driver Wizard prompt, select the first radio button to "Install a driver for a Plug and Play printer" Then click "Next."

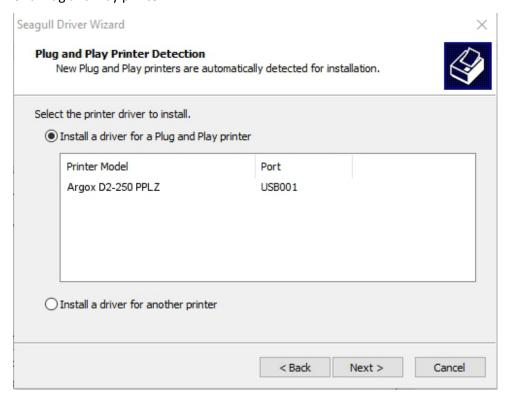

7. Enter Printer name (i.e. Argox D2-250 PPLZ) and select "do not share this printer", and click "Next"

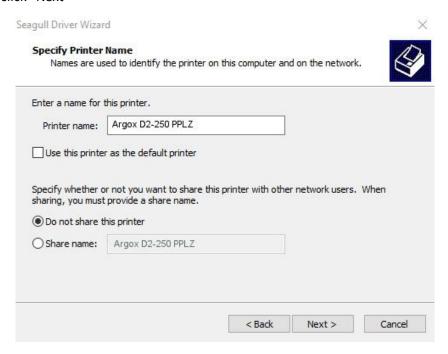

8. Check all the data on the showing screen, if it is correct, click "Finish".

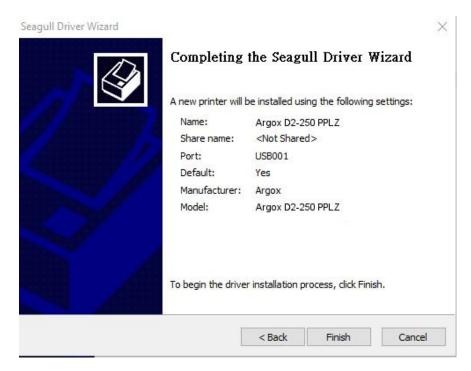

9. After the related files have been copied to your system, click "Finish".

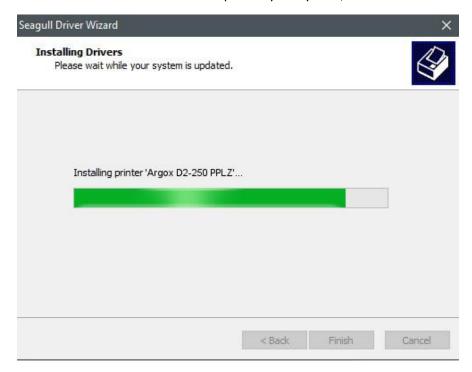

10. After driver installation is complete, click "Close". The driver should now be installed.

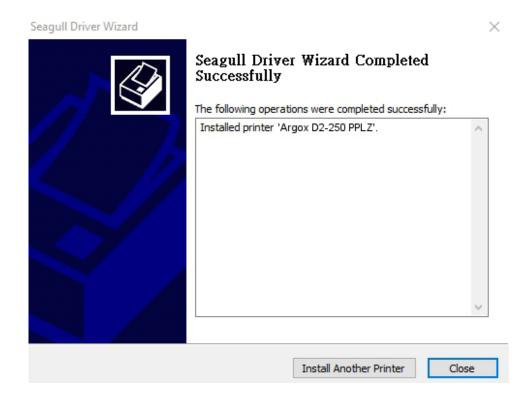

# 3.5.2 Installing a Printer Driver (for other interfaces except USB)

- Turn off the printer. Plug the power cable into the power socket on the wall, and then connect the other end of the cable to printer's power socket. Connect the Parallel cable, Serial cable, or Ethernet cable to the proper port on the printer and on your computer.
- 2. Run the driver from Argox website. On the prompt, Windows Printer Driver, select "I accept..."and click "Next".

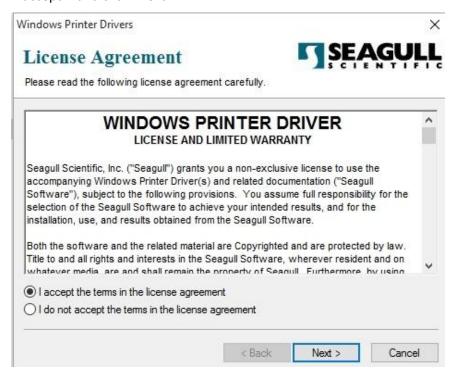

Assign the directory to keep Seagull driver, (for example: C:\Seagull) and click "Next".

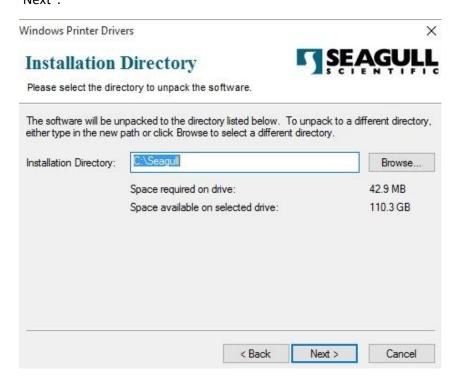

4. Click "Finish".

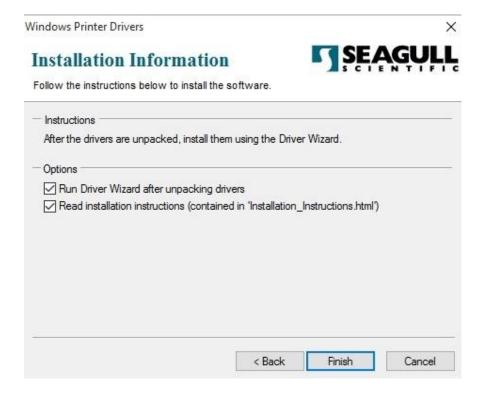

5. Select Install printer drivers and Click "Next"

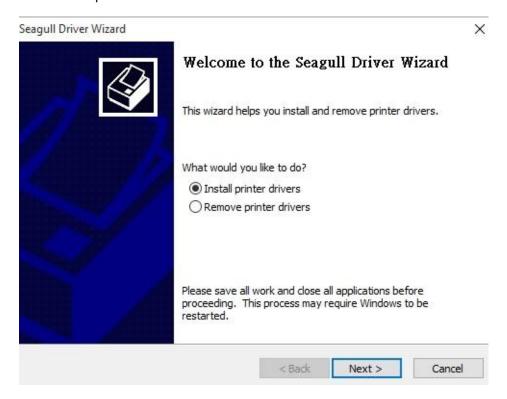

6. Make sure printer is connected to PC, select "Other" and click "Next":

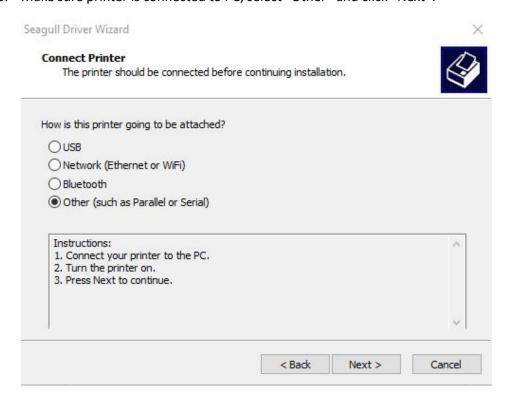

Select model & emulation - the following examples are based on model D2-250
 PPLZ:

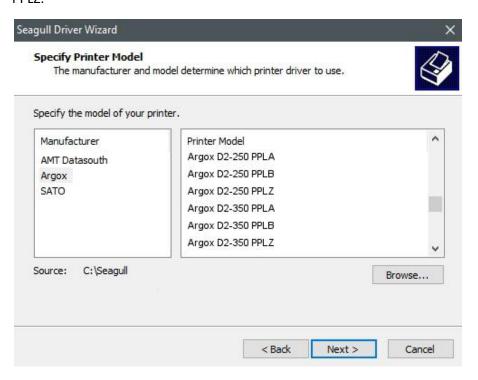

8. Select the port of the printer and click "Next".

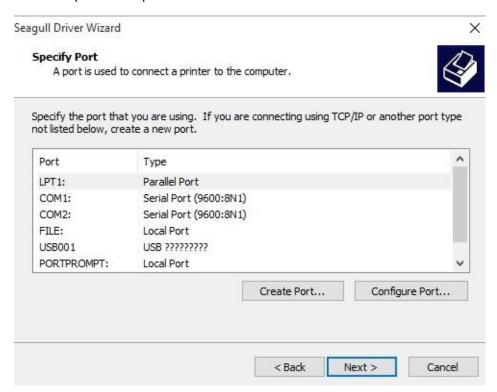

9. Enter Printer name (i.e. Argox D2-250 PPLZ) and select "do not share this printer", and click "Next".

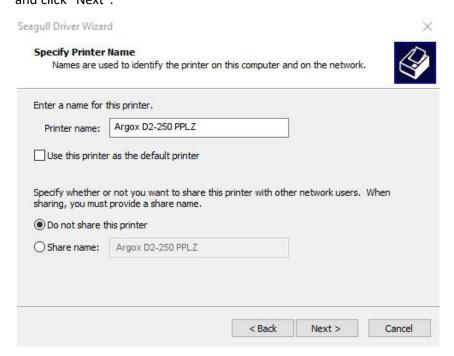

10. Check all the data on the showing screen, if it is correct, click "Finish".

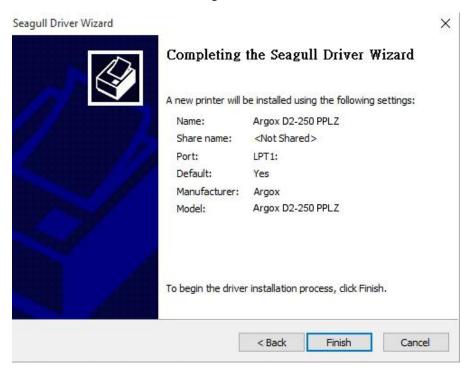

11. After the related files have been copied to your system, click "Finish".

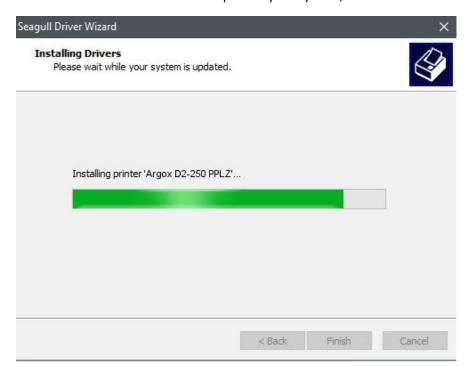

12. After driver installation is complete, click "Close". The driver should now be installed.

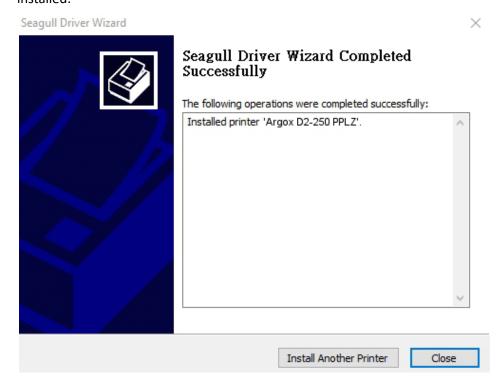

4 Maintenance Cleaning

## 4 Maintenance

This chapter describes routine cleaning procedure.

## 4.1 Cleaning

To maintain print quality and prolong the printer's life, you need to perform some routine maintenance. Daily maintenance should be done for high volume printing, and weekly for low volume printing.

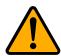

**Caution** Always turn off the printer before cleaning.

#### 4.1.1 Printhead

It is essential to keep printhead clean if you want the best print quality. We strongly recommend that you clean the printhead when you load a new media roll. If the printer is operated in critical environment, or the print quality declines, you need to clean the printhead more frequently.

Keep in mind these things before you clean:

- Keep the water away in case of corrosion on heating elements.
- If you just finish printing, wait until the printhead cools down.
- Do not touch the printhead with bare hands or hard objects.

#### Cleaning steps:

- 1. Moisten a soft cloth or a cotton swab with ethyl alcohol.
- 2. Gently wipe the printhead in one direction. That is, wipe it only from left to right or vice versa. Do not wipe back-and-forth, in case dust or dirt attaches to the printhead again.

4 Maintenance Cleaning

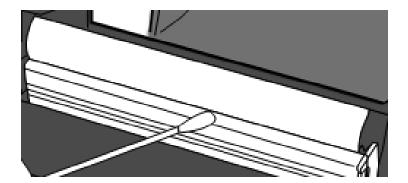

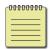

**Note** Printhead warranty becomes void if printhead serial number is removed, altered, defected, or made illegible, under every circumstance.

### 4.1.2 Media housing

Use a soft cloth to clean the dust, dirt or debris built up on the **Media Roll Holders, Media Guides** and media path.

- 1. Moisten a soft cloth with ethyl alcohol.
- 2. Wipe the Media Roll Holders to clean dust.
- 3. Wipe the **Media Guides** to clean dust and dirt.
- 4. Wipe the media path to clean paper debris.

#### 4.1.3 Sensor

Media sensors may not be able to detect the media correctly if it becomes dirty.

- 1. Moisten a soft cloth or a cotton swab with absolute ethyl alcohol.
- 2. Gently brush sensors to remove the dust away.
- 3. Use a dry cloth to clean the residue.

4 Maintenance Cleaning

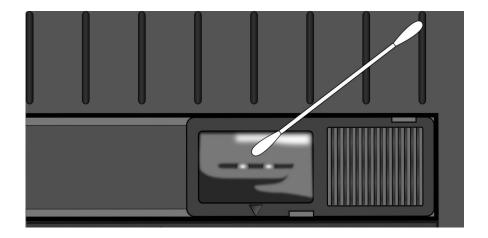

## 4.1.4 Platen roller

The platen roller is also important for print quality. Dirty platen roller may damage the printhead. Clean the platen roller right away if the adhesive, dirt or dust accumulates on it.

- 1. Moisten a soft cloth with absolute ethyl alcohol.
- 2. Gently wipe the platen roller to remove the dust and adhesive.

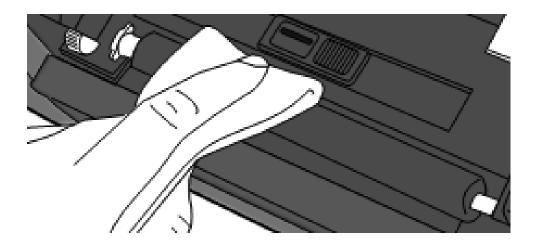

5 Troubleshooting Printer issues

## 5 Troubleshooting

This chapter provides the information about printer problems and solutions.

## 5.1 Printer issues

#### The printer is not turned on

- Did you attach the AC power cord?
- Make sure the power supply's connector is inserted into the printer power jack.
- Check the power connection from the wall socket to the printer. Test the power cord and the socket with other electrical devices.
- Disconnect the printer from the wall socket, and connect it again.

#### The printer turns itself off

- Turn on the printer again.
- Make sure the power supply's connector and the power cord are plugged properly.
- Make sure the power supply and the power cord are not damaged.
- Use the applicable power supply.
- If the printer keeps turning itself off, check the socket and make sure it

has enough power for the printer.

#### The printer does not feed the media out

- The media is not loaded correctly. See Section 2.3, "Loading Media" to reload the media.
- If there is a paper jam, clear it.

5 Troubleshooting Media issues

## 5.2 Media issues

#### The media is out

Load a new media roll.

#### The paper is jammed

- Open the printer and clear the jammed paper.
- Make sure the paper is held properly by the Media Guides.

#### The printing position is not correct

- Did you use the correct media type for printing?
- The media is not loaded correctly. See Section 2.3, "Loading Media" to reload the media.
- The media sensor needs to be calibrated. See Section 3.1, "Media Sensor Calibration" to calibrate the sensor.
- The media sensor is dirty. Clean the media sensor.

#### Nothing is printed

- The media is not loaded correctly. See Section 2.3, "Loading Media" to reload the media.
- The print data might not be sent successfully. Make sure the interface is set correctly in the printer driver, and send the print data again.

#### The print quality is poor

- The printhead is dirty. Clean the printhead.
- The platen roller is dirty. Clean the platen roller.
- Adjust the print darkness, or lower the print speed.
- The media is incompatible for Direct Thermal. Use the compatible media instead.
- The media is incompatible for the printer.

5 Troubleshooting Other issues

## 5.3 Other issues

#### There are broken lines in the printed label

The printhead is dirty. Clean the printhead.

#### An error occurred when writing data to the USB memory

- Did you insert the USB drive?
- Make sure the USB drive is plugged tightly into the port.
- The USB drive might be broken. Replace it with another one.

#### The printer is unable to save files due to insufficient USB memory

 Delete the files on your USB drive to free some space, or replace your USB drive with an empty one.

#### The cutter is experiencing issues

- If there is a paper jam, clear it.
- The cutter has become loose. Fix the cutter in position and tighten it.
- The cutter blade is not sharp anymore. Replace your cutter with a new one.

#### The printhead temperature is extremely high

The printhead temperature is controlled by the printer. If it is extremely high, the printer will stop printing automatically, until the printhead is cool down.

After that, the printer will resume printing automatically, if there is any unfinished print job.

#### The printhead is broken

Contact your local dealer for assistance.

6 Specifications Printer

# **6 Specifications**

This chapter provides specifications for the printer. Specifications are subject to change without notice.

## 6.1 Printer

| Model               | D2-250                                                      | D2-350                    |  |
|---------------------|-------------------------------------------------------------|---------------------------|--|
| Print method        | Direct Thermal                                              |                           |  |
| Resolution          | 203 dpi (8 dots/mm)                                         | 300 dpi (12 dots/mm)      |  |
| Media Alignment     | Centered                                                    |                           |  |
| Operation Mode      | Standard: Continuous <b>mode</b> , Tear-off <b>mode</b>     |                           |  |
|                     | Optional: Cutter mode, Peeler mode                          |                           |  |
|                     | Reflective Senso                                            | or (Movable)              |  |
| Sensor              | Media Transmissive sensor x                                 | 1 (fixed, 6.27mm offset)  |  |
|                     | Head Open S                                                 | Switch                    |  |
| Operation interface | LED indicator x 2,                                          | Button x 1                |  |
|                     | 2, 3, 4, 5, 6, 7 inches/sec                                 | 2, 3, 4, 5 inches/sec     |  |
| Print Speed         | (50.8, 76.2, 101.6, 127, 152.4,                             | (50.8, 76.2, 101.6, 127   |  |
| Time Specu          | 177.8 mm/sec)                                               | mm/sec)                   |  |
|                     | 2 &3ips for peel off mode                                   | 2 &3ips for peel off mode |  |
| Printable Area      | Max. length 100"                                            | Max. length 50"           |  |
|                     | Average print ratio within 15 % or less (whole print layout |                           |  |
| Print Ratio         | area)                                                       |                           |  |
|                     | Full width with 1mm pitch is required                       |                           |  |
| -                   | USB hosts(Type A), USB device(Type B)                       |                           |  |
| Interface           | Optional: RS-232, Ethernet ,Wi-Fi(IEEE 802.11b/g/n),        |                           |  |
|                     | Bluetooth V4.2                                              |                           |  |
| Programming         | PPLA+PPLB+PPLZ                                              |                           |  |
| Language            |                                                             |                           |  |
| Accessories         | Peeler, Full Cutter, External Media Stand                   |                           |  |
|                     | Standard Memory (Flash ROM): 16 MB                          |                           |  |
| On-Board Memory     | User Memory: 8 MB                                           |                           |  |
|                     | Standard Memory (SDRAM): 32 MB                              |                           |  |
|                     |                                                             |                           |  |

|                  | USB storage up to 32 GB (FAT32 format only)           |  |
|------------------|-------------------------------------------------------|--|
| CPU Type         | 32 bit RISC microprocessor                            |  |
| SoftwareLabel    | Windows Driver (Windows Vista/ Win 7/ Win 8/ Win 10), |  |
| editing          | BarTender® from Seagull Scientific                    |  |
| Software Utility | Printer Tool                                          |  |
| Agency Listing   | CB, CE, FCC, TUV/cTUVus, Energy Star                  |  |

6 Specifications Media

## 6.2 Media

| Properties | Description                                               |
|------------|-----------------------------------------------------------|
| Media Size | Max. width: 60mm                                          |
|            | Min. width: 12mm                                          |
|            | Thickness: 0.00236"~0.00787" (0.06mm~0.2mm)               |
|            | 5"(127mm) OD on a 1"/1.5" (25.4/38 mm) ID core            |
|            | 4.5"(115mm) OD on a 0.5" (12.7mm) ID core                 |
|            | Dealer Option external media stand 8" OD on 1"/3" ID Core |
|            | Min. width for partial cutter options.                    |
|            | Min. length for cutter options.                           |
| Media Type | Direct Thermal Label                                      |
|            | Direct Thermal Tag                                        |
|            | Roll Paper (Inside Wound or Outside Wound)                |
|            | Fanfold Paper                                             |

# 6.3 Electrical and operating environment

| Properties          | Range                                                              |
|---------------------|--------------------------------------------------------------------|
| <b>Power Supply</b> | Voltage: AC 100 V $^{\sim}$ 240 V $\pm$ 10 % (full range)          |
|                     | Frequency: 50 Hz - 60 Hz ± 5 %                                     |
| Temperature         | Operating: $41^{\circ}F^{\sim}104^{\circ}F$ (5 °C $^{\sim}$ 40 °C) |
|                     | Storage: $-4^{\circ}F^{\sim}140^{\circ}F$ (-20 °C $\sim$ 60 °C)    |
| Humidity            | Operating: 25 %RH ~ 85 %RH (non-condensing)                        |
|                     | Storage: 10 %RH ~ 90 %RH (non-condensing)                          |

## 6.4 Physical dimension

| Dimension | Size and Weight                           |
|-----------|-------------------------------------------|
| Size      | W 116 mm x H 170 mm x D 215 mm            |
| Weight    | 1.05 kg (excluding media and accessories) |

# 6.5 Fonts, Barcodes, and Graphics Specification

The specifications of fonts, bar codes and graphics depends on the printer emulation.

The emulations PPLA, PPLB, and PPLZ are printer programming languages, through which the host can communicate with your printer.

### **Printer Programming Language PPLA**

| Programming Language | PPLA                                                 |
|----------------------|------------------------------------------------------|
|                      | 9 fonts with different point size                    |
| Internal fonts       | 6 fonts with ASD smooth font.                        |
|                      | Courier font with different symbol sets.             |
| Symbol sets          | Courier font symbol set: Roman-8, ECMA-94, PC, PC-A, |
| (Code pages)         | PC-B, Legal, and PC437 (Greek), Russian.             |
| Soft fonts           | Downloadable soft fonts by Print Tool                |
| Font size            | 1x1 to 24x24 times                                   |
| Character rotation   | 0, 90, 180, 270 degree, 4 direction rotation         |
| Graphics             | PCX, BMP, IMG, GDI and HEX format files              |
|                      | Code 39、UPC-A、UPC-E、Code 128 subset A/B/C、           |
|                      | EAN-13、EAN-8、HBIC、Codabar、Plessey、UPC2、              |
|                      | UPC5、Code 93、Postnet、UCC/EAN-128、,                   |
| 1D Barcodes          | UCC/EAN-128 K-MART、UCC/EAN-128 Random weight、        |
| 1D barcodes          | Telepen、FIM、Interleaved 2 of 5 (Standard/with        |
|                      | modulo 10 checksum/ with human readable check        |
|                      | digit/ with modulo 10 checksum & shipping bearer     |
|                      | bars) 、GS1 Data bar (RSS)                            |
| 2D Parcodos          | MaxiCode、PDF417、Data Matrix (ECC 200 only) 、QR       |
| 2D Barcodes          | code、Composite Codes、Aztec                           |

## **Printer Programming Language PPLB**

| Programming Language        | PPLB                                                                              |  |
|-----------------------------|-----------------------------------------------------------------------------------|--|
| Internal fonts              | 5 fonts with different point size                                                 |  |
|                             | 8 bits code page : 437, 850, 852, 860, 863, 865, 857, 861,                        |  |
|                             | 862, 855, 866, 737, 851, 869, 1252, 1250,                                         |  |
| Symbol cots                 | 1251, 1253, 1254, 1255                                                            |  |
| Symbol sets<br>(Code pages) | 7 bits code page: USA, BRITISH, GERMAN,                                           |  |
| (Code pages)                | FRENCH, DANISH, ITALIAN,                                                          |  |
|                             | SPANISH, SWEDISH and                                                              |  |
|                             | SWISS                                                                             |  |
| Soft fonts                  | Downloadable soft fonts by Print Tool                                             |  |
| Font size                   | 1x1 to 24x24 times                                                                |  |
| Character rotation          | 0, 90, 180, 270 degree, 4 direction rotation                                      |  |
| Graphics                    | PCX , Binary Raster, BMP and GDI                                                  |  |
|                             | Code 39、UPC-A、UPC-E、Matrix 2 of 5、UPC-Interleaved 2 of                            |  |
|                             | 5、                                                                                |  |
|                             | Code 39 with check sum digit 、 Code 93、 EAN-13、 EAN-8                             |  |
|                             | (Standard, 2 /5digit add-on) 、 Codabar、 Postnet、 Code128                          |  |
|                             | subset A/B/C、                                                                     |  |
| 1D Barcodes                 | Code 128 UCC (shipping container code) 、                                          |  |
| 1D barcodes                 | Code 128 auto、UCC/EAN code 128 (GS1-128) 、Interleave 2                            |  |
|                             | of 5 $\varsigma$ Interleaved 2 of 5 with check sum $\varsigma$ Interleaved 2 of 5 |  |
|                             | with human readable check digit $\varsigma$ German Postcode $\varsigma$ Matrix    |  |
|                             | 2 of 5 \ UPC Interleaved 2 of 5 \ EAN-13 2/5 digit add-on \ UPCA                  |  |
|                             | 2/5 digit add-on、UPCE 2/5 digit add-on、                                           |  |
|                             | GS1 Data bar (RSS)                                                                |  |
| 2D Barcodes                 | MaxiCode、PDF417、Data Matrix (ECC 200 only) 、QR code、Composite Codes、Aztec         |  |

## **Printer Programming Language PPLZ**

| Programming Language | PPLZ                                                      |
|----------------------|-----------------------------------------------------------|
|                      | 8 (A~H) fonts with different point size.                  |
| Internal fonts       | 8 AGFA fonts: 7 (P~V) fonts with fixed different          |
| internal ionts       | point size (not scalable).                                |
|                      | 1 (0) font with scaling point size.                       |
|                      | USA1, USA2, UK, HOLLAND,                                  |
|                      | DENMARK/NORWAY, SWEDEN/FINLAND,                           |
| Symbol sets          | GERMAN, FRANCE1, FRANCE2, ITALY,                          |
| (Code pages)         | SPAIN, MISC, JAPAN, IBM850, Multibyte Asian Encodings,    |
|                      | UTF-8, UTF-16 Big-Endian, UTF-16 Little-Endian, Code page |
|                      | 1250, 1251, ,1252, 1253, 1254                             |
| Soft fonts           | Downloadable soft fonts by Print Tool                     |
| Font size            | 1x1 to 10x10                                              |
| Character rotation   | 0, 90, 180, 270 degree, 4 direction rotation              |
| Graphics             | GRF, Hex and GDI                                          |
|                      | Code39、UPC-A、UPC-E、Postnet、Code128 subset A/B/C、          |
|                      | Interleave 2 of 5                                         |
|                      | Interleaved 2 of 5 with check sum \                       |
| 1D Barcodes          | Interleaved 2 of 5 with human readable check digit、Code   |
|                      | 93、Code 39 with check sum digit、                          |
|                      | MSI、EAN-8、Codabar、Code 11、EAN-13、Plessey、GS1              |
|                      | Data bar (RSS) 、Industrial 2 of 5、Standard 2 of 5、Logmars |
|                      | MaxiCode、PDF417、Data Matrix (ECC 200 only) 、QR code、      |
| 2D Barcodes          |                                                           |

6 Specifications Ethernet(Option)

## 6.6 Ethernet(Option)

| Properties | Description                          |  |
|------------|--------------------------------------|--|
| Port       | RJ-45                                |  |
| Speed      | 10Base-T/100Base-T (Auto Detecting)  |  |
| Protocol   | ARP, IP, ICMP, UDP, TCP, HTTP, DHCP, |  |
|            | Socket, LPR, IPv4, IPV6, SNMPv2      |  |
| Mode       | TCP Server/Client, UDP Client        |  |
| Technology | HP Auto-MDIX, Auto-Negotiation       |  |

## 6.7 Bluetooth(Option)

| Properties                       | Bluetooth I/F                 |
|----------------------------------|-------------------------------|
| Standard                         | Bluetooth 4.2                 |
| Enable Device                    | BT PRINTER                    |
| Operating Temperature            | 41°F (5°C) ~ 104°F (40°C)     |
| Storage Temperature              | -4°F (-20°C) ~ 140°F (60°C)   |
| Operating Humidity               | 25 ~ 85 % Non-condensing R.H  |
| Storage Humidity                 | 10 ~ 90 % Non-condensing R.H  |
| Connection Form                  | Only one-to-one connection is |
|                                  | supported.                    |
| Support Profile                  | Serial Port Profile (SPP)     |
|                                  | PIN code is supported.        |
| Class of Radio Transmission      | CLASS 2                       |
| Transmission Method              | Bi-directional (Half-duplex)  |
| Flow Control                     | Credit based flow control     |
| Operating Mode                   | Slave Mode                    |
| Transmission Distance            | 10 m (360 degrees)            |
| SR Mode in Page/Inquiry Scanning | R1 Scan Interval 1.28 sec.    |
|                                  | Scan Window 22.5 msec.        |
| RF Frequency Range               | 2402 ~ 2480 MHz               |
| Nominal Output Power             | +4 dBm (2.51 mW) MAX          |

# 6.8 Wireless LAN (Option)

|           | Dususutins               |                   | Window            | LANLI/E                  |  |
|-----------|--------------------------|-------------------|-------------------|--------------------------|--|
| Handriana | Properties               |                   |                   |                          |  |
| Hardware  | Protocol Franklad Davisa | IEEE 802.11 b/g/n |                   |                          |  |
|           | Enabled Device           | WIRELESS PRINTER  |                   |                          |  |
|           | Operating                | -20°C ~ +8        | 35°C              |                          |  |
|           | Temperature              |                   |                   |                          |  |
|           | Destination              | USA               | Europe            |                          |  |
|           | Frequency                | 2412 ~ 24         | ·62 MHz 2412 ~ :  | 2472 MHz                 |  |
|           | (Center Channel)         |                   |                   |                          |  |
|           | Channel                  | 1 ~ 11 ch         | 1 ~ 13 c          |                          |  |
|           | Spacing                  |                   | 5 MI              | Hz                       |  |
|           | Transmission Speed/      | IEEE              | Transmission      | Conforming to IEEE       |  |
|           | Modulation               | 802.11b           | Method            | 802.11b DSSS method      |  |
|           |                          |                   | Channel           | Depending on the country |  |
|           |                          |                   | Data Transmission | 11/5.5 Mbps: CCK         |  |
|           |                          |                   | Speed/Modulation  | 2 Mbps: DQPSK            |  |
|           |                          |                   |                   | 1 Mbps: DBPSK            |  |
|           |                          | IEEE              | Transmission      | Conforming to IEEE       |  |
|           |                          | 802.11g           | Method            | 802.11g OFDM method      |  |
|           |                          |                   |                   | DSSS method              |  |
|           |                          |                   | Channel           | Depending on the country |  |
|           |                          |                   | Data Transmission | 54/48 Mbps: 64 QAM       |  |
|           |                          |                   | Speed/Modulation  | 36/24 Mbps: 16 QAM       |  |
|           |                          |                   |                   | 18/12 Mbps: QPSK         |  |
|           |                          |                   |                   | 9/6 Mbps: BPSK           |  |
|           |                          | IEEE              | Transmission      | Conforming to            |  |
|           |                          | 802.11n           | Method            | IEEE802.11n OFDM         |  |
|           |                          |                   |                   | method                   |  |
|           |                          |                   | Channel           | (US)1-11ch               |  |
|           |                          |                   |                   | (JP/DE)1-13ch            |  |
|           |                          |                   | Data Transmission | 20MHz : 6.5M / 7.2M /    |  |
|           |                          |                   | Speed/Modulation  | 13M / 14.4M / 19.5M /    |  |
|           |                          |                   |                   | 21.7M / 26M /28.9M /     |  |
|           |                          |                   |                   | 39M / 43.3M / 52M /      |  |
|           |                          |                   |                   | 57.8M / 58.5M / 65M /    |  |

|          | Properties                                 |             | Wireless LAN I/F                             |  |  |
|----------|--------------------------------------------|-------------|----------------------------------------------|--|--|
|          |                                            |             | 72.2M(Auto-sensing)                          |  |  |
|          | Antenna                                    |             | External antenna                             |  |  |
|          | Aerial power                               |             | 802.11b Max +15 dBm                          |  |  |
|          |                                            |             | 802.11g Max +17 dBm                          |  |  |
|          |                                            |             | 802.11n Max +17 dBm                          |  |  |
| Software | e Connection mode                          |             | Infrastructure, Adhoc                        |  |  |
|          | Default IP Address                         |             | 192.168.1.1                                  |  |  |
|          | Default Subnet Mask Default ESSID Security |             | 255.255.0.0                                  |  |  |
|          |                                            |             | WIRELESS PRINTER                             |  |  |
|          |                                            |             | IEEE 802.11i                                 |  |  |
|          |                                            | Cryptograp  | WEP 128 bit, TKIP (WPA), AES (WPA2)          |  |  |
|          |                                            | hy          |                                              |  |  |
|          |                                            | Authorizati | Open Key (for WEP), PSK                      |  |  |
|          |                                            | on          |                                              |  |  |
|          | Protocol (*) Wireless LAN                  |             | TCP/IP, Socket, DHCP                         |  |  |
|          |                                            |             | Parameter Setting: Command (PC Setting Tool) |  |  |
|          | Parameter Setting and                      |             |                                              |  |  |
|          | Status Mo                                  | nitor       |                                              |  |  |

6 Specifications Ports

## 6.9 Ports

This section provides information about IO port specifications for the printer.

## 6.9.1 USB

There are two common USB connectors. Typically, type A is found on hosts and hubs; type B is found on devices and hubs. The figure below shows their pinouts.

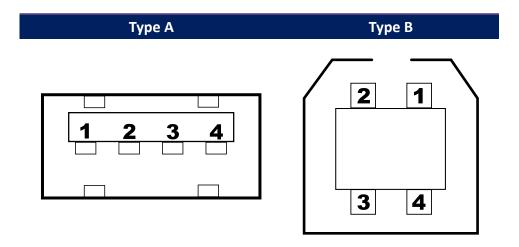

| Pin | Signal | Description                        |
|-----|--------|------------------------------------|
| 1   | VBUS   | +5V                                |
| 2   | D-     | Differential data signaling pair - |
| 3   | D+     | Differential data signaling pair + |
| 4   | Ground | Ground                             |

6 Specifications Ports

## 6.9.2 Ethernet(Option)

The Ethernet uses RJ-45 cable, which is 8P8C (8-Position 8-Contact). The figure below shows its pinout.

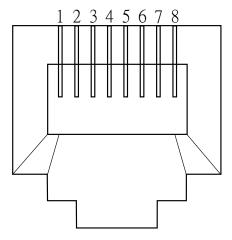

| Pin | Signal    |
|-----|-----------|
| 1   | Transmit+ |
| 2   | Transmit- |
| 3   | Receive+  |
| 4   | Reserved  |
| 5   | Reserved  |
| 6   | Receive-  |
| 7   | Reserved  |
| 8   | Reserved  |

6 Specifications Ports

## 6.9.3 RS-232C(Option)

The RS-232C on the printer is DB9 female. It transmits data bit by bit in asynchronous start-stop mode. The figure below shows its pinout.

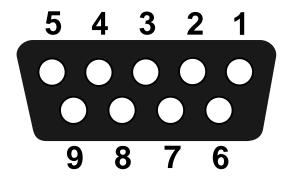

| Pin | Signal | Description     |  |  |
|-----|--------|-----------------|--|--|
| 1   | NA     | No Function     |  |  |
| 2   | TxD    | Transmit        |  |  |
| 3   | RxD    | Receive         |  |  |
| 4   | NA     | No Function     |  |  |
| 5   | GND    | Ground          |  |  |
| 6   | NA     | No Function     |  |  |
| 7   | CTS    | Clear to Send   |  |  |
| 8   | RTS    | Request to Send |  |  |
| 9   | NC     | No Connection   |  |  |

|        | Host (DB9)          |     |     | Printer (DB9)   |        |
|--------|---------------------|-----|-----|-----------------|--------|
| Signal | Description         | Pin | Pin | Description     | Signal |
| CD     | Carrier Detect      | 1 - | 1   | No Function     | NC     |
| RxD    | Receive             | 2 - | 2   | Transmit        | RxD    |
| TxD    | Transmit            | 3 • | 3   | Receive         | TxD    |
| DTR    | Data Terminal Ready | 4 - | 4   | No Function     | NC     |
| GND    | Ground              | 5 • | 5   | Ground          | GND    |
| DSR    | Data Set Ready      | 6 - | 6   | No Function     | NC     |
| RTS    | Request to Send     | 7 - | 7   | Clear to Send   | RTS    |
| CTS    | Clear to Send       | 8 - | 8   | Request to Send | CTS    |
| CI     |                     | 9 - | 9   | No Function     | NC     |